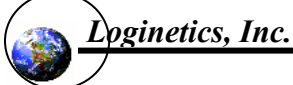

# **Shortcut Guide**

W2i

## **W2 Input and Output**

**Quick-build inputs for a new reservoir**  Build bathymetry spreadsheet like test.xls. Run W2i and press New Build button. Press button to build inputs. Compile and run model.

**Quick-view input bathymetry**  Press View Bath button, select control file.

**Edit W2 input files**  Click "Edit Input (.npt) File" toolbar button.

**Edit W2 output files**  Click "Edit Output File" toolbar button.

**Replace Notepad with your editor**  Click Options… Text Editor… Select file path for your editor.

**Find meteorological stations near a place.**  Click Find Met toolbar button.

**Check your W2 inputs (W2i)**  Click PRE toolbar button.

#### **Run W2**

**Degray Example**  Click "Run CE-QUAL-W2" toolbar button Select \w2i\examples\degray folder. Dbl-click the "w2.exe" file. Close run window when done.

#### **Plot W2 Results**

**Open AGPM**  Click "Run AGPM " toolbutton. Add portfolio entry; Plot

# AGPM

### **Create a Portfolio**

**Add portfolio item**  Select model run, plot type, window, constituent (location, depth, day); press Add Item.

**Replace portfolio item**  Click a portfolio item: make changes (new selections); press Replace Item.

**Overlay model runs in a line plot window**  Select model run; same plot type, window, and constituent, [locations, depth, day]; press Add Item.

**Duplicate portfolio—different model run**  Click Save Portfolio As…; click portfolio name (provide new name); click model run (provide run name).

**Automatic overlay of model vs data (profiles)**  Select run and constituent; select Autoprofile… Express… enter field data filename.

# **Display Portfolio**

#### *All Plot Types*

**Tile multiple plot windows**  Click plot window, click target region on a blue diagram, or just press Automatic.

**Zoom on portion of plot**  Drag a box around the area to zoom. To restore original scaling, dbl-click in the plot's white space.

**Change plot title, axis labels/scales, legend**  Click title or scale, uncheck "Use defaults", type title, label, or min/max/step for scales.

**See XYZ plot coordinates at cursor location**  Alt-Click in plot area, move mouse around.

**Reshow window borders after Hide** Click anywhere in the plot.

**Make changes in all windows**  Check "Change all windows" after changing scales, etc.

**Hide/restore window borders** Use Hide button to hide; click anywhere on plot to restore.

**Copy/paste screen image**  Use Edit… Copy or Copy All... to capture screen image, paste into another program like Word, use other program's File… Print… (Use Print Scr or Alt-Print Scr in WIN2DW2)

#### *Line Plots (Timeseries, Profiles)*

**Change line color.**  Click a line label in legend; select color.

**Add a line** CNTL-Click a line label in legend to copy it; click the legend entry to change it as needed.

**Add field data** Click line label in legend; check "Plot field data"; provide field data filename and symbol.

#### *Animation Plots*

**Start/stop animation**  Tap space bar.

**Forward/back in animation** Click right or left arrow key.

**Reset animation start time** Click day number display to get start day dialog box. –OR-Click a time in hydrograph status plot.

**Add hydrograph status plot to animation**  See Animation… Hydrograph… in plot window. Click a time on the plot to adjust animation start time.

**Capture animation as a .AVI file**  See Animation… AVI Recording… (requires Hypercam)

**Resize velocity vectors**  Click vectors in vectors legend; type new scale.